#### FORMACIÓN EN HABILIDADES DIGITALES APLICADAS PARA LA INTEGRACIÓN DE LOS PROCESOS ENSEÑANZA Y DE APRENDIZAJE DE.

Esta herramienta nos permite organizar, estructurar y guardar documentos en distintos formatos como: artículos, tweets, videos, podcasts, entre otras. Es decir, es una buena herramienta para lo que se denomina "curación de contenidos", en otras palabras, seleccionar información relevante que ya está publicada en Internet, filtrarla, organizarla, añadir un valor adicional y difundirla a nuestra comunidad. Con Wakelet podemos organizar y conservar todo el contenido guardado en diferentes colecciones llamadas Wakes.

Los Wakes son muy fáciles de crear y podemos organizarlos por temas o colecciones y hacerlos públicos o privados, como así también volverlos a editar en cualquier momento y compartir con las/os estudiantes.

#### **¿Cómo acceder y usar Wakelet?**

Para acceder, debemos ingresar a <https://wakelet.com/> y hacer clic en iniciar sesión. Podremos hacerlo desde alguna de nuestras cuentas, como por ejemplo el correo electrónico de Gmail.

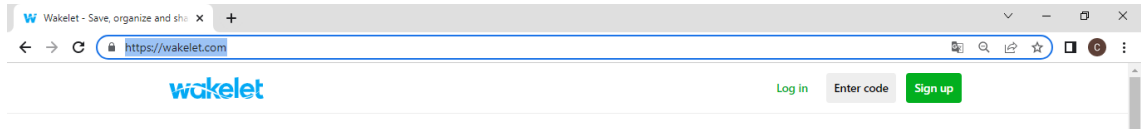

# **Collections of stories**

Al iniciar sesión encontraremos, a la izquierda, el panel con la cantidad de seguidores, como así también las colecciones propias y las colaborativas.

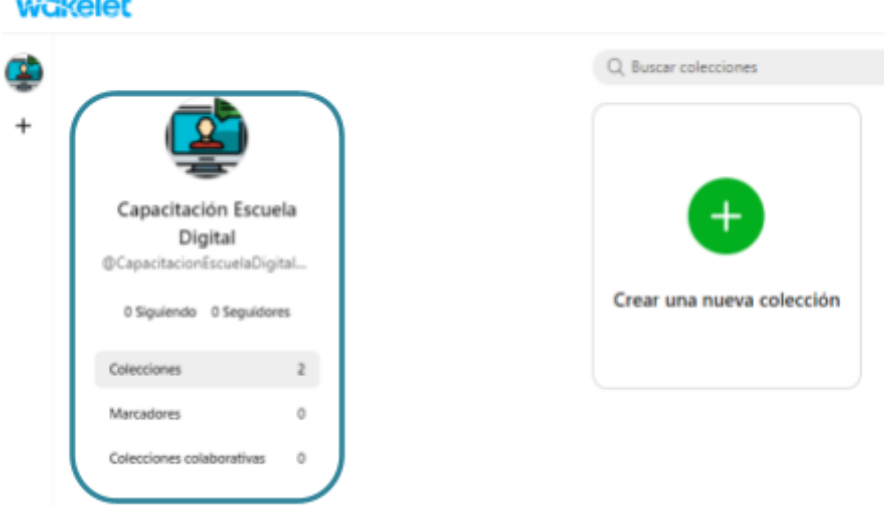

Es importante, como en todas las plataformas en la que estamos inmersos, configurar el perfil, para ello lo haremos desde el botón situado en la esquina superior derecha, a la izquierda de la campana y luego editar perfil.

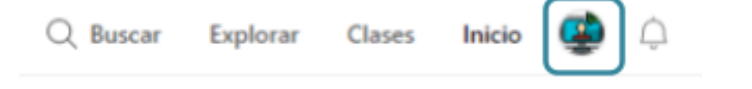

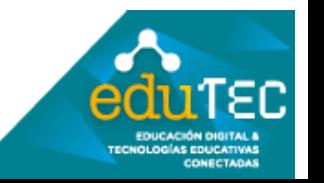

### FORMACIÓN EN HABILIDADES DIGITALES APLICADAS PARA LA INTEGRACIÓN DE LOS PROCESOS ENSEÑANZA Y DE APRENDIZAJE **DE**

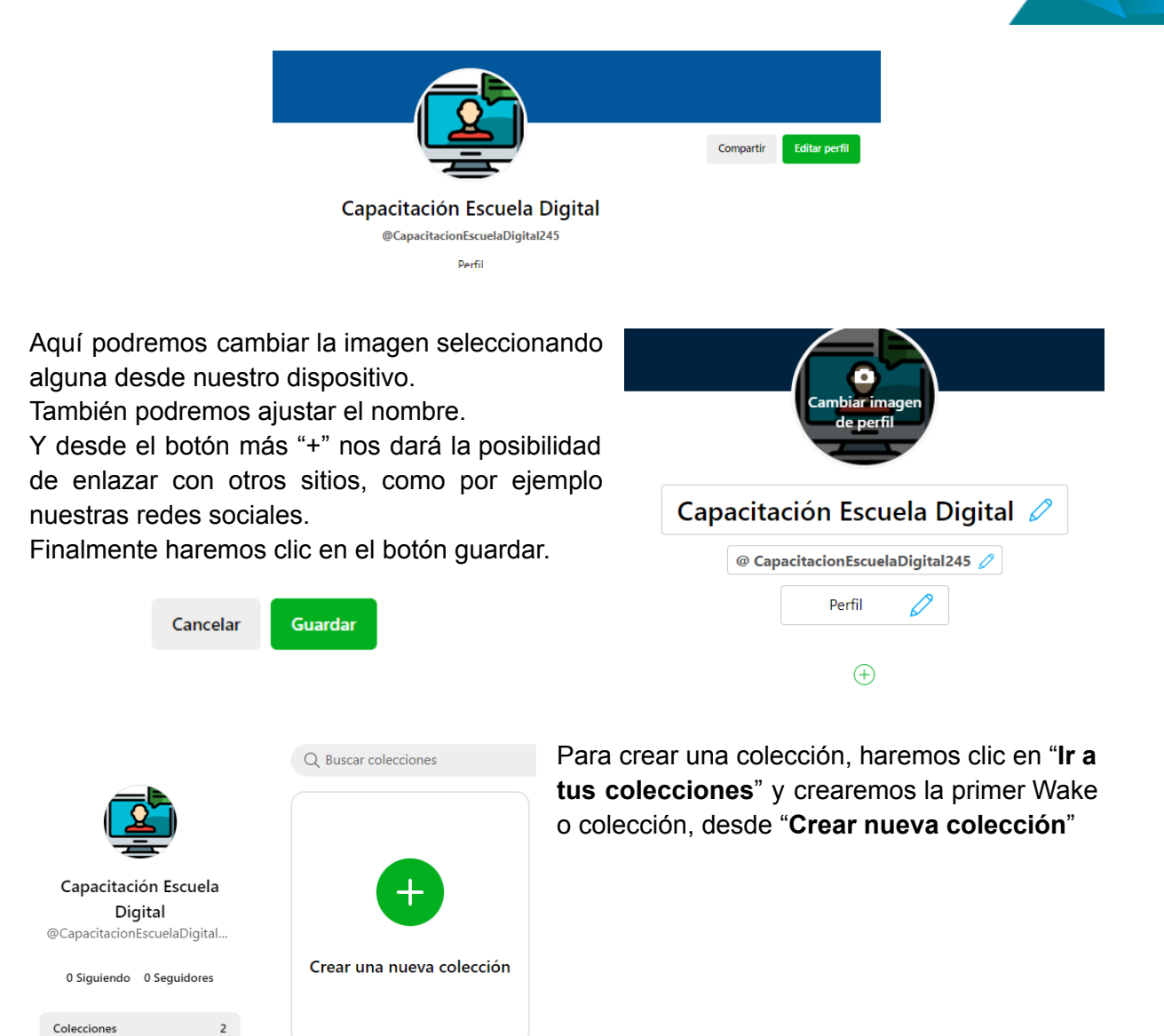

Lo primero que debemos hacer es definir un título para nuestra colección, como así también una descripción, considerando que sea lo más representativo del tema que vayamos a abordar o también podríamos agregar una descripción basada en palabras clave.

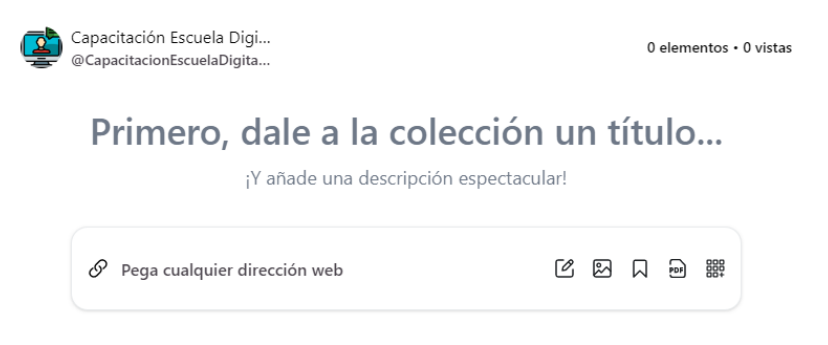

Marcadores

Colecciones colaborativas

 $\mathbf{0}$ 

 $\mathfrak{o}$ 

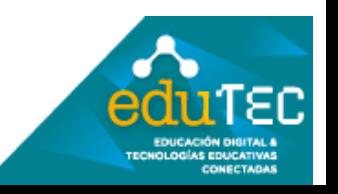

## FORMACIÓN EN HABILIDADES DIGITALES APLICADAS PARA LA INTEGRACIÓN DE LOS PROCESOS

ENSEÑANZA Y DE APRENDIZAJE **DE** 

Una de las ventajas de Wakelet es que el contenido multimedia de otras páginas o plataformas se incrusta directamente en nuestra colección y, por tanto, las/os estudiantes no tendrán que salir de la colección para poder acceder al contenido.

Para comenzar podríamos agregar por ejemplo un enlace de un video desde la opción "Pega cualquier dirección web", para ello primero debemos copiar el enlace y luego lo pegamos. Observemos que inmediatamente después de pegar aparece el video.

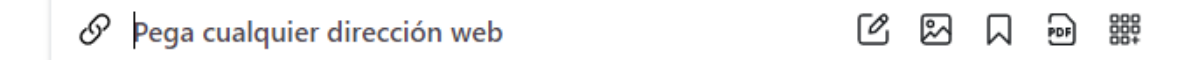

También podríamos agregar una imagen desde aplicaciones o subir una imagen desde nuestro dispositivo. Por lo tanto, primero deberíamos buscar y luego presionar en la opción "Abrir".

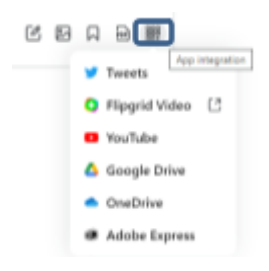

Otra de las opciones es que nos permite agregar un documento PDF, desde nuestro equipo.

Finalmente, desde el botón "**Integración de aplicaciones**" podremos seleccionar recursos para agregar: tweets, videos, documentos de Google Drive, One Drive, entro otros.

Saved

**Compartir** 

#### **¿Cómo compartir nuestras colecciones?**

Wakelet permite agregar colaboradores a las Colecciones que hayamos creado, ya sean a estudiantes o colegas desde el botón "**Compartir**" en la parte superior derecha. Allí se abre una ventana diferenciando dos grandes categorías:

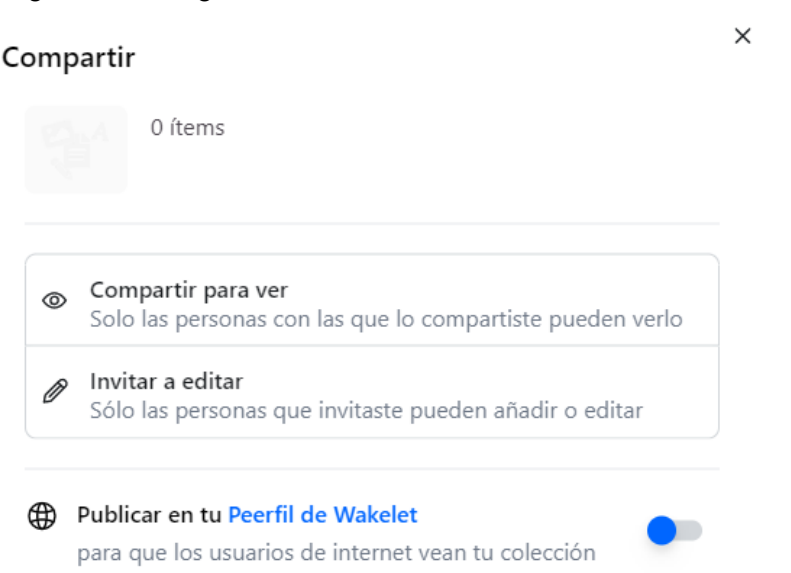

La primera es **Compartir para ver**: en esta opción solo las personas con las que compartimos podrán ver nuestra colección.

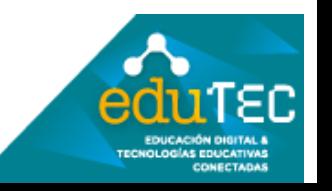

#### FORMACIÓN EN HABILIDADES DIGITALES APLICADAS PARA LA INTEGRACIÓN DE LOS PROCESOS ENSEÑANZA Y DE APRENDIZAJE DE.

Si elegimos esta opción debemos seleccionar "Poder ver" y se habilitarán las opciones como: "Compartir enlace", "Código QR" o "Insertar enlace".

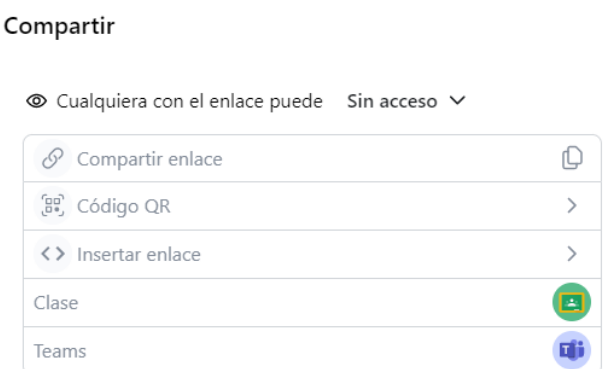

La opción "Insertar enlace" nos permitirá incrustar el Wakelet en las plataformas como por ejemplo Moodle. Para ello tendremos que elegir el diseño, es decir las vistas: tipo lista, cuadrícula u horizontal, como así también personalizar opciones relacionadas a la imagen de portada, título, descripción, etc. También podríamos ajustar la altura y el tema: puede ser "claro u oscuro".

Finalmente copiamos el código para insertarlo como mencionamos anteriormente en alguna plataforma (Ej. Moodle). Recordemos que esta opción nos permite visualizar, en este caso, el Wakelet en la misma plataforma sin la necesidad de salir de la misma.

#### Compartir

 $\times$ 

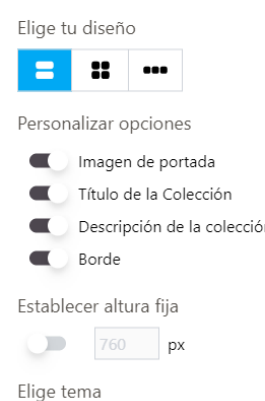

La segunda opción **Invitar a editar**: permite invitar a personas para que puedan añadir o editar nuestra colección, a través de un enlace para compartir por diferentes medios (mail, WhatsApp, chats, foro, etc), a partir de un "Código QR", por mail agregando las direcciones de correo o a través de classroom o Teams.

Observemos que la opción "Email" nos da la posibilidad de elegir qué podrán hacer las/os colaboradores, es decir si podrán añadir contenidos a nuestra colección o si podrán editar. Esto implica agregar contenido como así también modificar o eliminar.

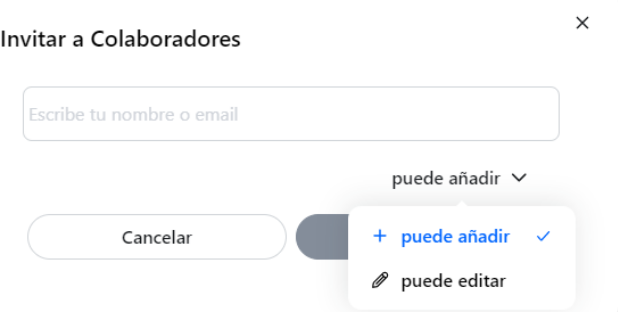

Ahora bien, en el caso de necesitar eliminar enlaces, documentos u otros, debemos dirigirnos a los tres puntos en el borde superior derecho de cada uno y seleccionar la opción "Borrar".

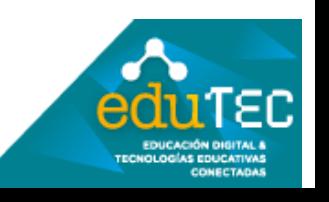

#### FORMACIÓN EN HABILIDADES DIGITALES APLICADAS PARA LA INTEGRACIÓN DE LOS PROCESOS ENSEÑANZA Y DE APRENDIZAJE DE.

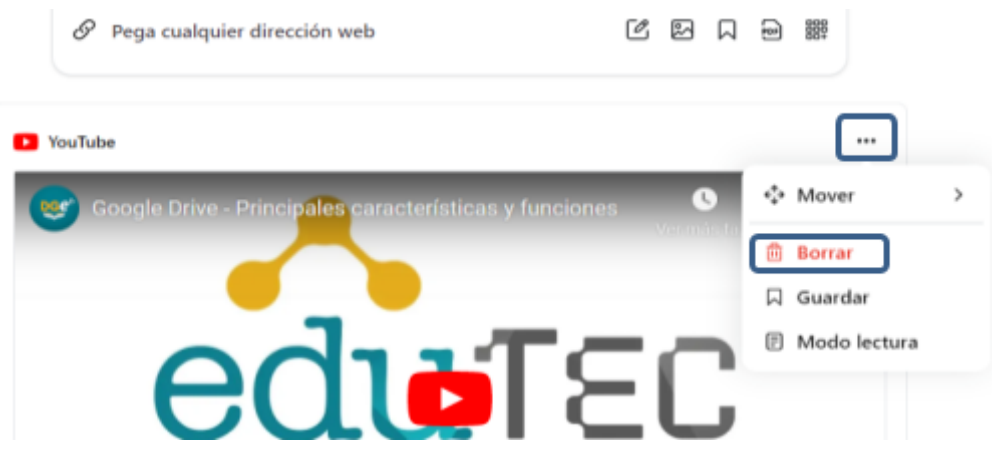

También podremos cambiar la ubicación desde las tres rayas.

### **¿Cuáles son los modos de vista que nos ofrece Wakelet?**

**Vista Redes Sociales**: es decir se muestran los elementos y contenidos visuales e interactivos uno debajo de otro.

**Vista Compacto**: permite visualizar un gran número de contenidos de una sola vez.

**Vista cuadrícula**: divide los elementos en una cuadrícula, uno al lado del otro.

**Modo de Inspiración**: se organiza el contenido en un mural aleatorio y muy visual.

**Modo Columnas**: los objetos se presentan unos junto a otros en columnas.

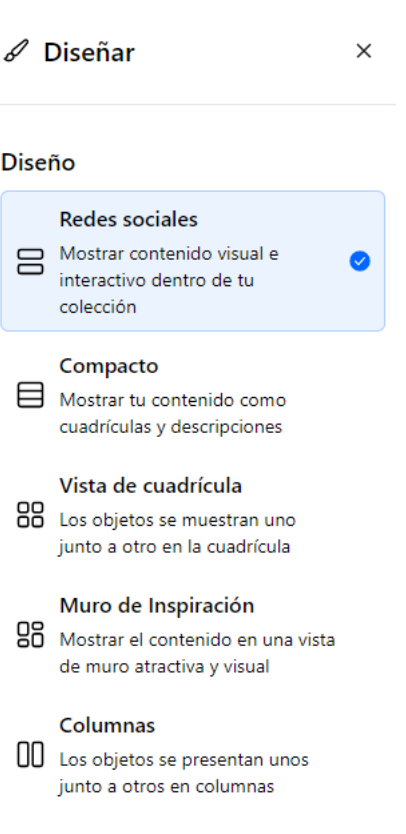

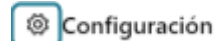

Para finalizar y a tener en cuenta, podemos descargar nuestra colección en formato PDF desde el engranaje que se encuentra en la parte superior izquierda.

- D Duplicar colección
- **3** Mover colección
- e Exportar como PDF
- **ft** Eliminar colección

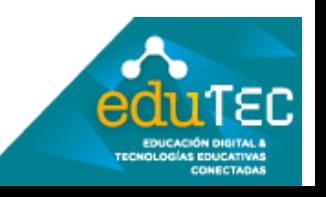

FORMACIÓN EN HABILIDADES DIGITALES APLICADAS PARA LA INTEGRACIÓN DE LOS PROCESOS ENSEÑANZA Y DE APRENDIZAJE DE

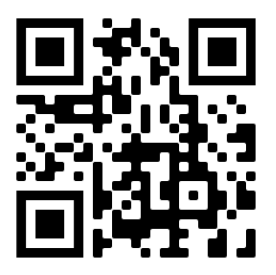

El presente material ha sido elaborado a partir del videotutorial disponible en el canal de YouTube de la Dirección General de Escuelas desde el siguiente link: <https://youtu.be/NLzjFo1RpPc>

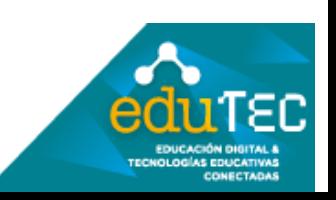